入力時の注意点について

ここには、データ入力時の操作方法等について注意点を掲載しております。具体的な記載内容につきましては、技能検定受検案内P20~P24をご参照ください。

※申請書等ファイルで赤枠で囲まれた箇所は入力必須項目です。 (赤枠で囲われていない薄紫色に塗りつぶされた欄は、必要に応じてご記入ください。)

※氏名を入力の際に、正しい漢字が出ない場合は、最終項をご覧ください。 (氏名は合格証書や受検票に反映されます。) ※入力必須項目が未入力の場合、データを保存する際に警告画面が出ます。 (警告画面が出てもデータは保存されますので、提出時には記入漏れがないかご確認ください。)

 入力にあたっては、マウスでの操作のほか、Tabキーでも入力枠の移動ができます。 また、〇印をつける箇所は、スペースキーで〇印がつき、上下キーで移動できます。

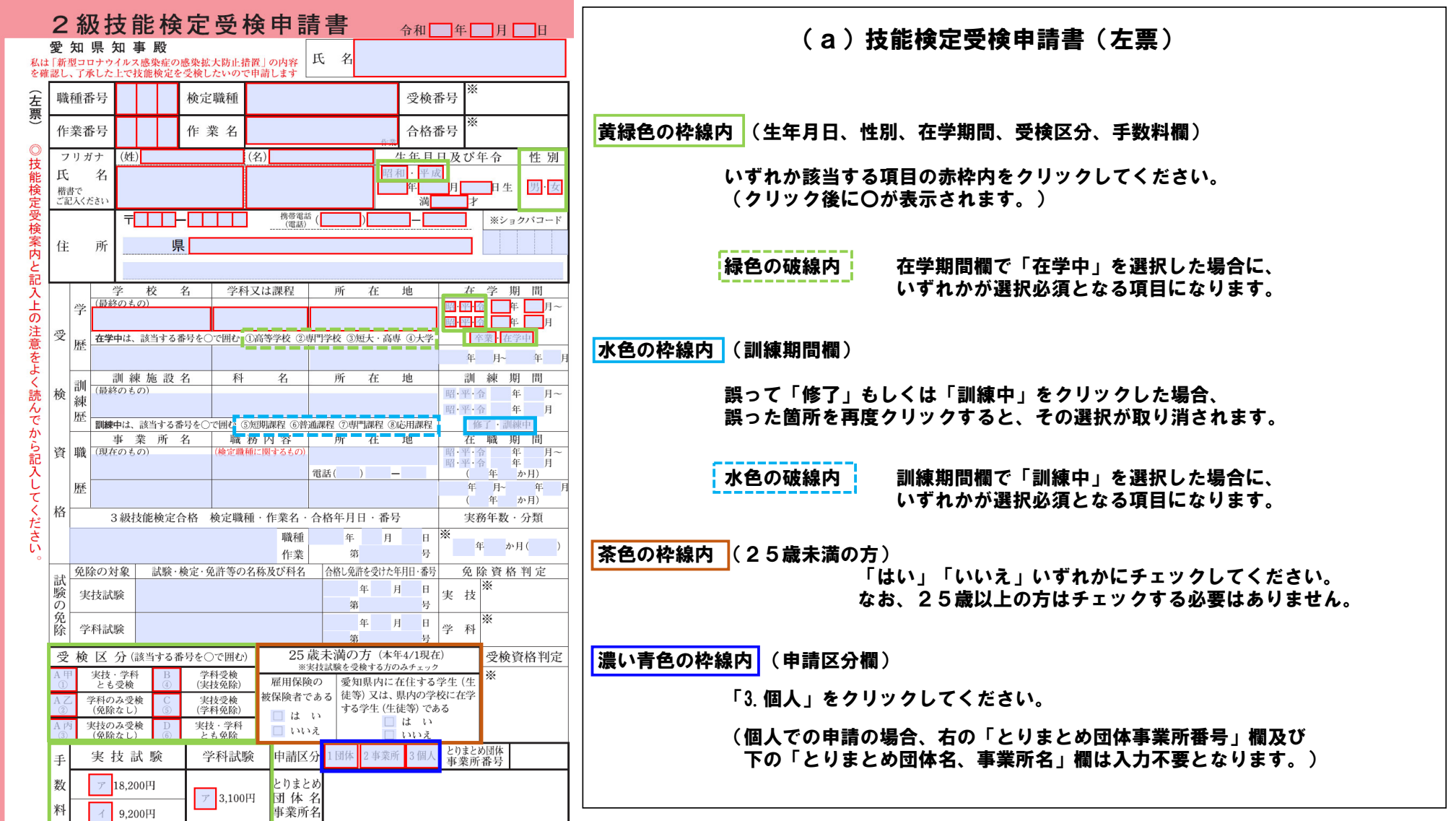

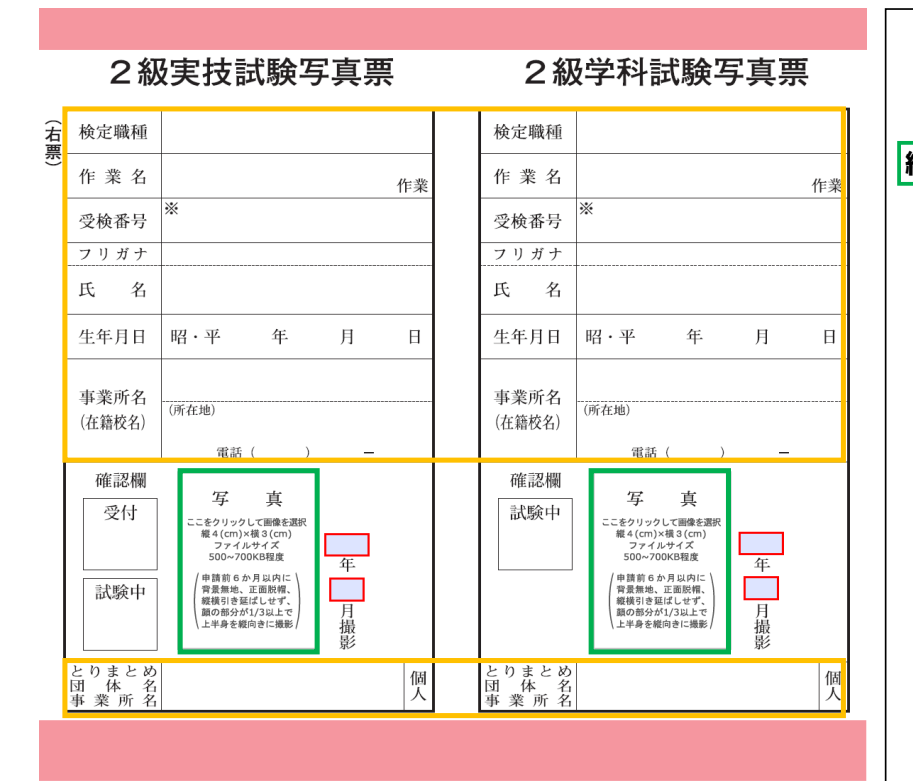

新型コロナウイルス感染症の感染拡大防止措置 ※本措置の実施については、こちらをご参照ください。

下記(1)~(3)に該当される方は、技能検定実技試験及び学科試験会場への来場を控えていただ

きます。また、各施設が定めるルール等により入場をお断りする場合があります。

- (1) 試験当日に次の症状がある方
- (1) 平熱を超える発熱又は37.5度以上の体温
- (2) 咳、のどの痛み等風邪の症状
- 3 だるさ (倦怠感)、息苦しさ
- 4 嗅覚・味覚の異常
- 5 身体が重く感じる、疲れやすい等
- 試験日の前7日以内に次の事項に該当する方  $(2)$
- 新型コロナウイルス感染症陽性とされた方と濃厚接触があった方  $\bigcap$
- 同居家族や身近な知人に感染が疑われる方がいる方  $(2)$
- (3) 国外から帰国、入国後、検疫所の宿泊施設及び自宅での待機を求められ、現在待機期間中で ある方
- (3) 新型コロナウイルス感染症陽性判定を受け待機期間中である方 (無症状者を含む)

(a)技能検定受検申請書(右票)(写真票)

■緑色の枠線内 | (写直添付欄)

①写真データの登録方法

 枠線内をクリック後、「画像を選択」画面でデータを登録できます。 (「画像を選択」画面で参照ボタンをクリックし、データを選択して登録できます。) ※写真画像の容量は目安として、500KB~700KB程度としてください。 (容量が大きい場合、メールが送信できない場合がありますので、ご注意ください。) ※写真画像は背景無地、正面脱帽、縦又は横に引き延ばさず顔の部分が1/3 以上あり、上半身を縦向きに写したものであること

②写真データを変更したい場合 枠線内を再クリックし、「画像を選択」画面で別データを再登録できます。

③写真データを削除したい場合

 枠線内を再クリックし、「画像を選択」画面で「画像をクリア」を選択のうえ、 右下「OK」ボタンを押してください。

- ※受検区分により、写真の登録箇所が以下のように異なります。
	- A甲 「実技試験写真票」と「学科試験写真票」の両方登録
	- A乙 「学科試験写真票」のみ登録
	- A丙 「実技試験写真票」のみ登録
	- B 「学科試験写真票」のみ登録
	- C 「実技試験写真票」のみ登録
	- D 写真の登録はいずれも不要

オレンジ色の枠線内

左票を入力すると、同一項目の内容が自動的に転記されます。

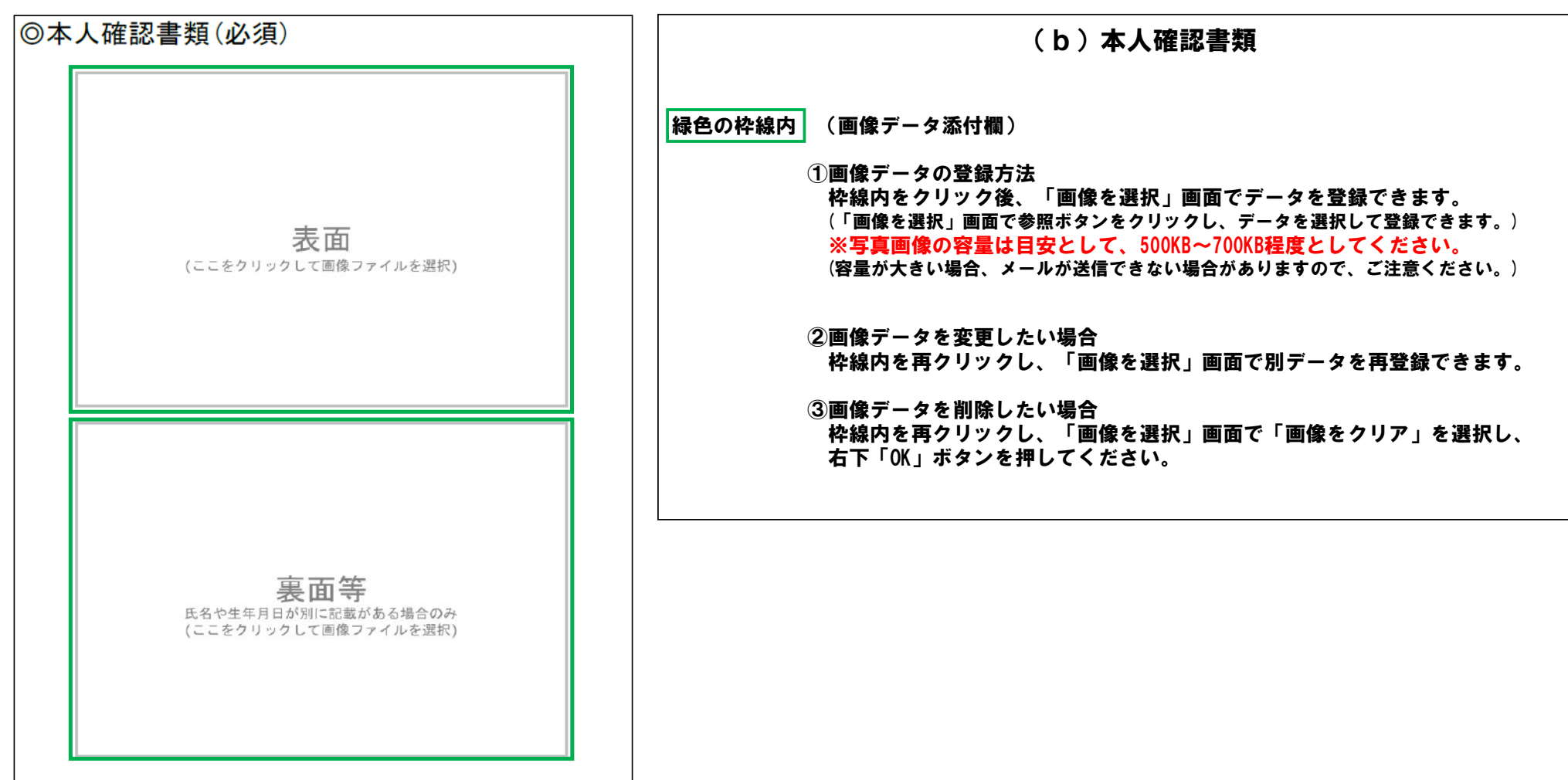

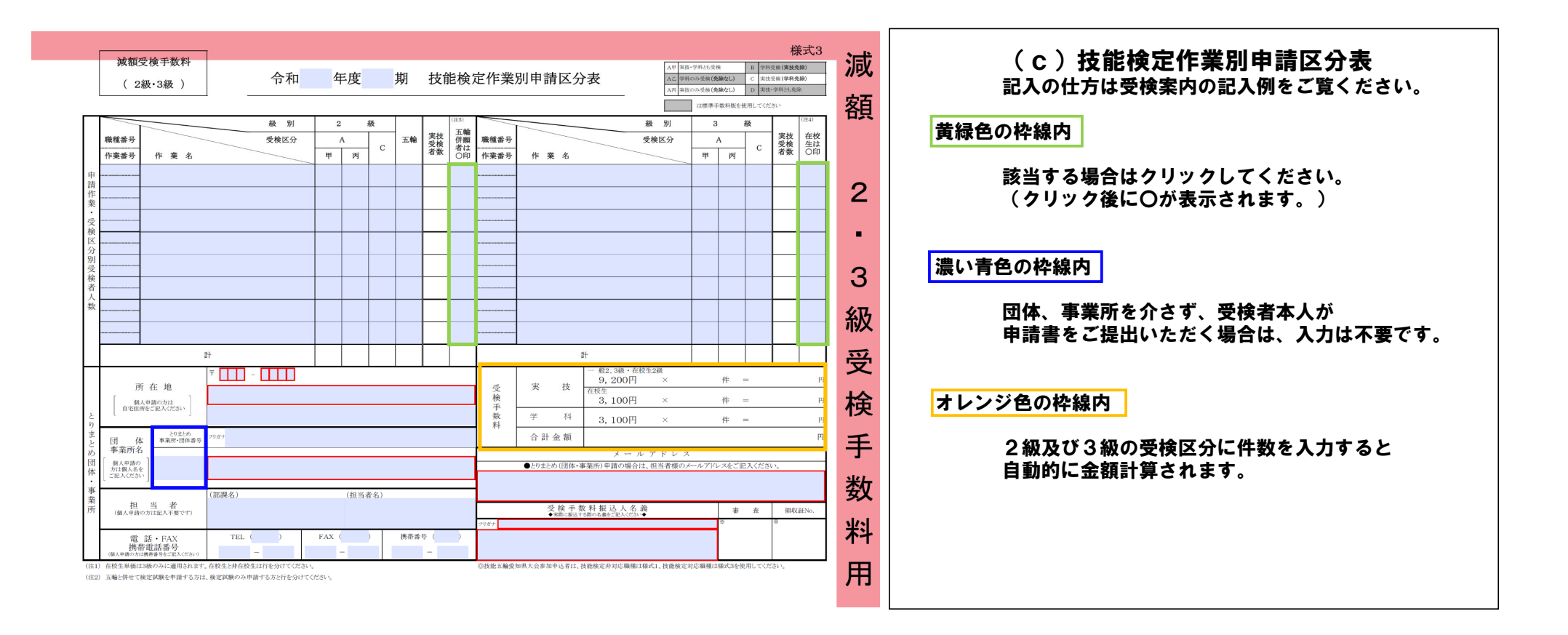

## 【申請区分表:裏面】

個人申請の方は、申請前に受検手数料をお振込みください。 必ず振込確認ができる書類の写しを添付してください。

下の枠内へ受検手数料の振込確認ができる書類の写し(振込明細書、インターネット バンキングの場合はお振込みの取引内容がわかるもの等)を添付してください。

> <個人申請の方へ> 受検手数料の振込確認ができる 書類を添付してください。

入金の確認ができない場合は、 申請の受理はできません。

(ここをクリックして画像ファイルを選択)

(d)振込確認書類

緑色の枠線内 (画像データ添付欄)

①画像データの登録方法 枠線内をクリック後、「画像を選択」画面でデータを登録できます。 (「画像を選択」画面で参照ボタンをクリックし、データを選択して登録できます。) ※写真画像の容量は目安として、500KB~700KB程度としてください。 (容量が大きい場合、メールが送信できない場合がありますので、ご注意ください。)

②画像データを変更したい場合 枠線内を再クリックし、「画像を選択」画面で別データを再登録できます。

③画像データを削除したい場合 枠線内を再クリックし、「画像を選択」画面で「画像をクリア」を選択し、 右下「OK」ボタンを押してください。

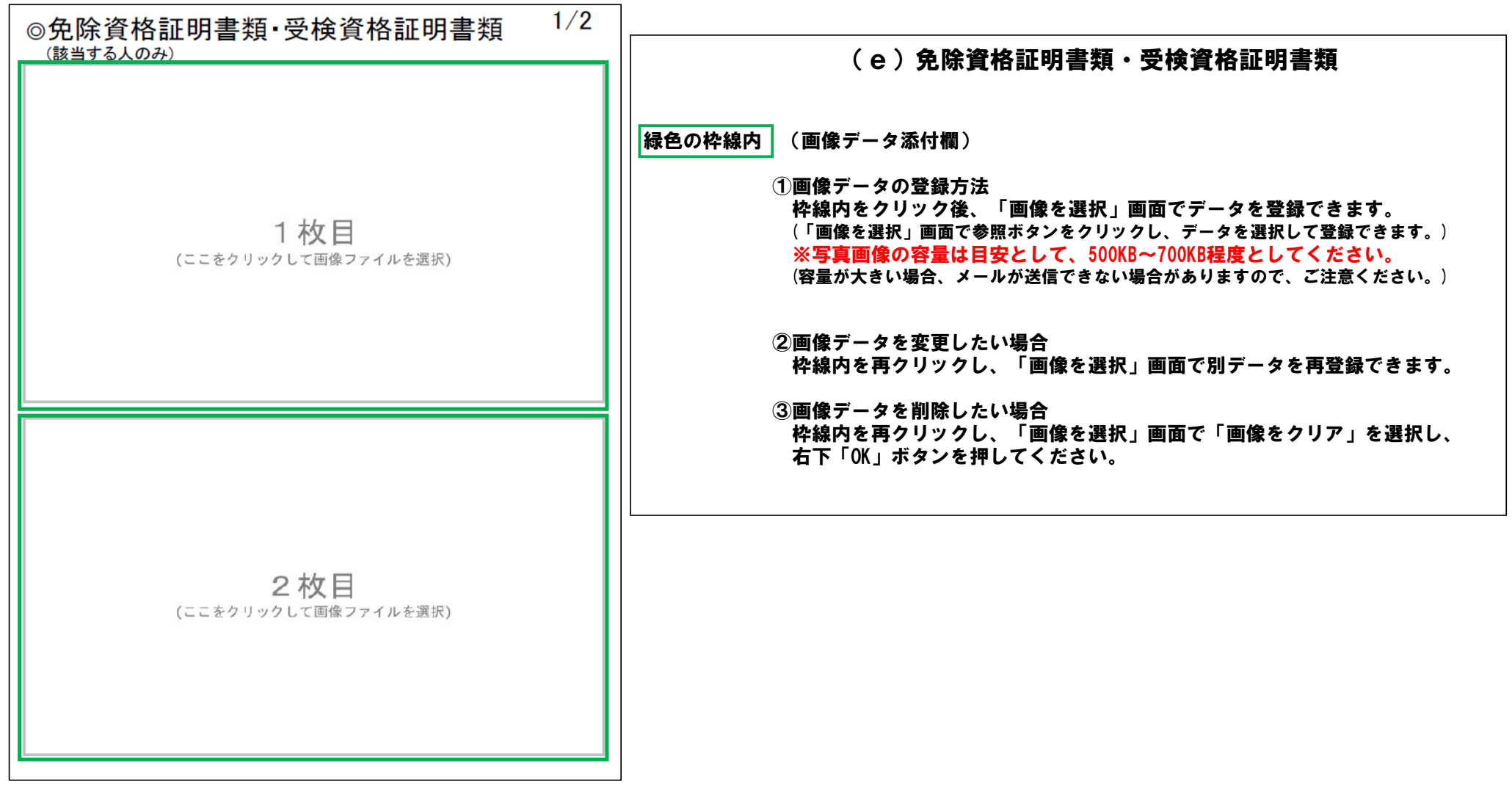

## ■例:「榊」を異体字(「木へん」に「神」)で登録したい場合 | ①異体字で登録したい字を選択し、

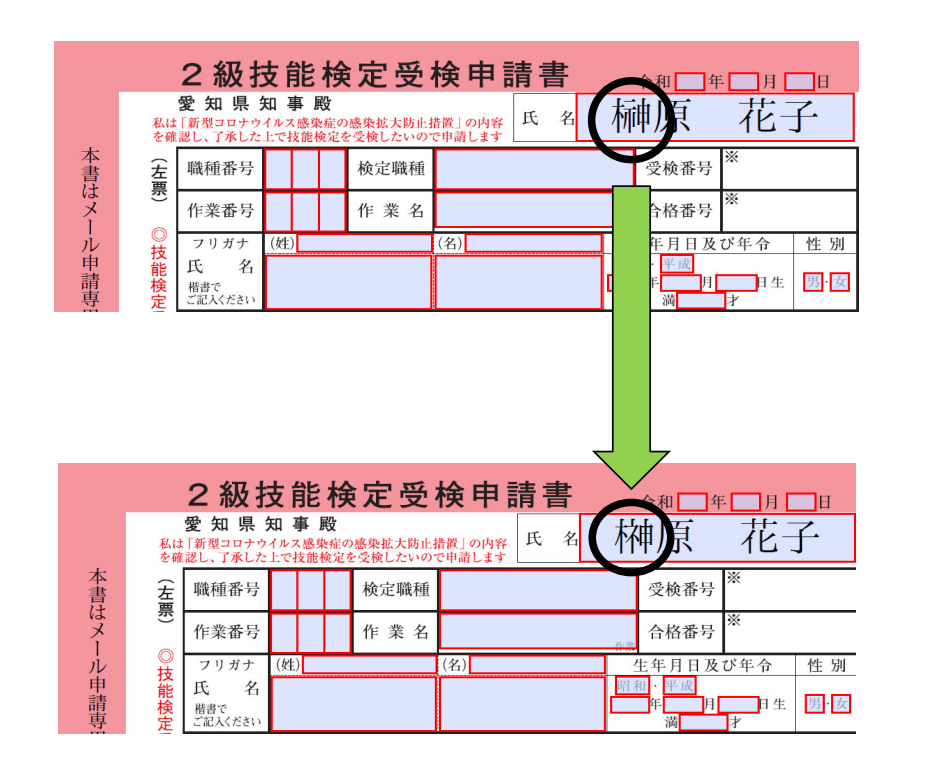

## 氏名を異体字で登録したい場合

右クリックして「同じUnicodeの異体字」を選択してください。

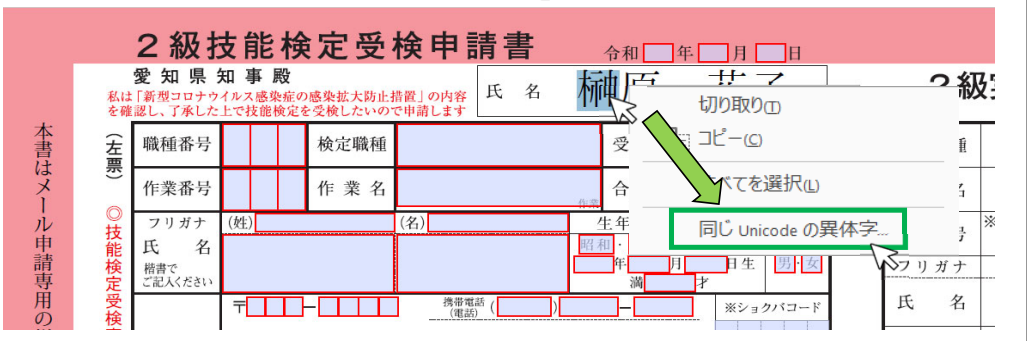

## ②「同じUnicodeの異体字」画面で登録したい異字体をクリックし、 そのまま画面を閉じると異体字での登録ができます。

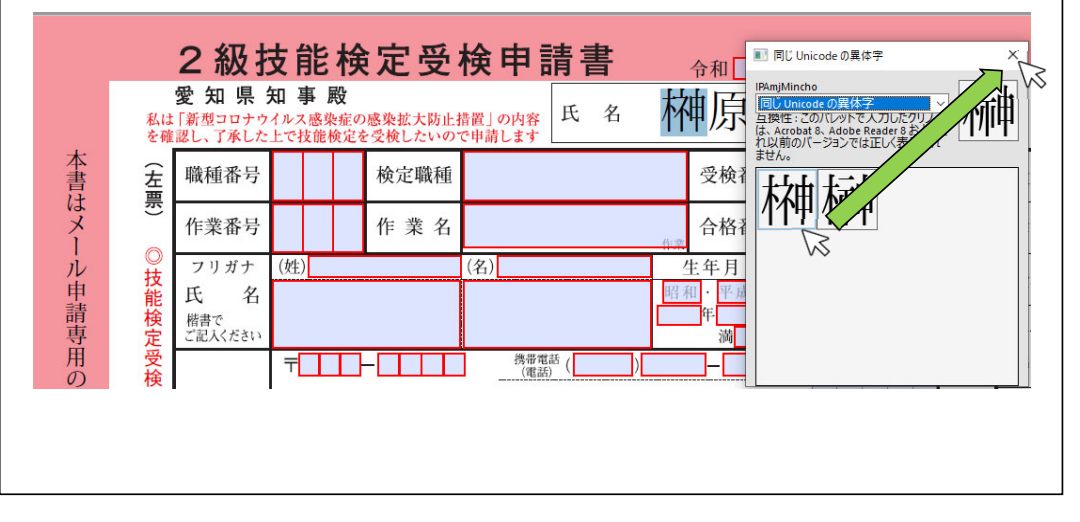